## Clearing Your Browser's Cache

(Nearly) Universal Clear Cache Shortcut:

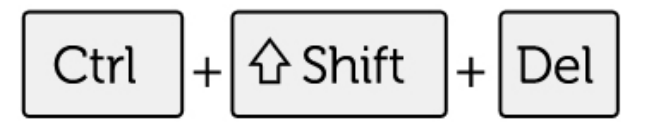

Using a Mac? Try Command + Shift + Del

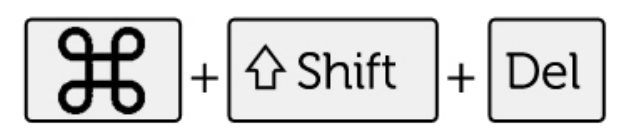

## Or, follow these step-by-step instructions for clearing your cache in Chrome

- 1. Open your menu settings. (3-dot icon)
- 2. Select More Tools.
- 3. Select Clear Browsing Data.
- 4. Choose Basic or Advanced. *Use Advanced for more options, such as Download history and Passwords.*

## 5. At a minimum, select:

- *ꟷ Browsing history*
- *ꟷ Cookies and other site data*
- *ꟷ Cached images and files*
- 6. Choose a Time Range. *Choose "All time," unless you only need to clear recent activity.*
- 7. Tap "Clear data" and close your browser.
- 8. Reopen your browser to continue working.

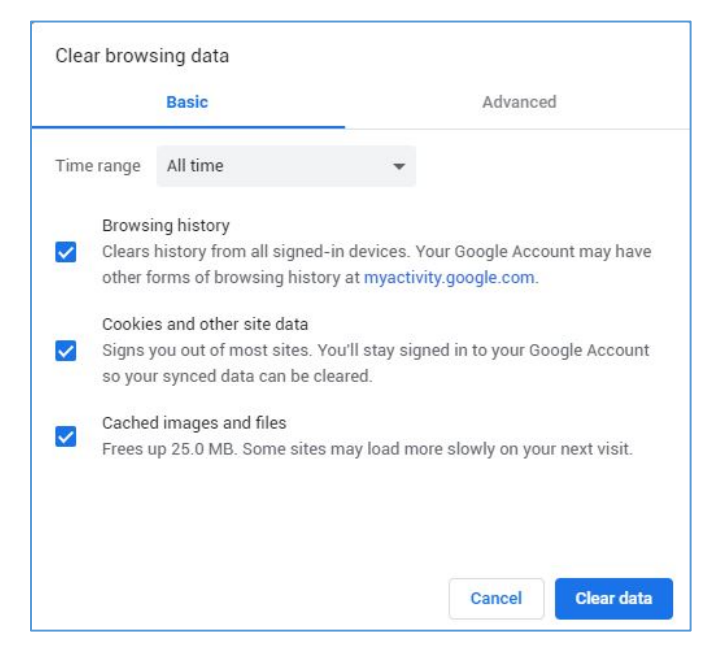